**THANK YOU** for your interest in being a champion for the Western Lake Erie Chapter of the American Red Cross in 2024 Glass City Marathon! If you are planning to participate in any of the 2024 GCM events and would like to raise funds to help support the Red Cross, please follow the instructions below:

In your browser, navigate t[o www.glasscitymarathon.org](http://www.glasscitymarathon.org/) and then click on "REGISTER." You will then be redirected to the RunSignUp registration page for the event.

\*NOTE: You will need an account with RunSignUp.com to complete registration. If you do not have an account, then you should first create a RunSignUp account at [www.RunSignUp.com](http://www.runsignup.com/) before registering for the Glass City Marathon.

\*\*If you have already registered to run in one of the Glass City Marathon events and would like to sign up to be a champion for the Red Cross, please skip to page 8.

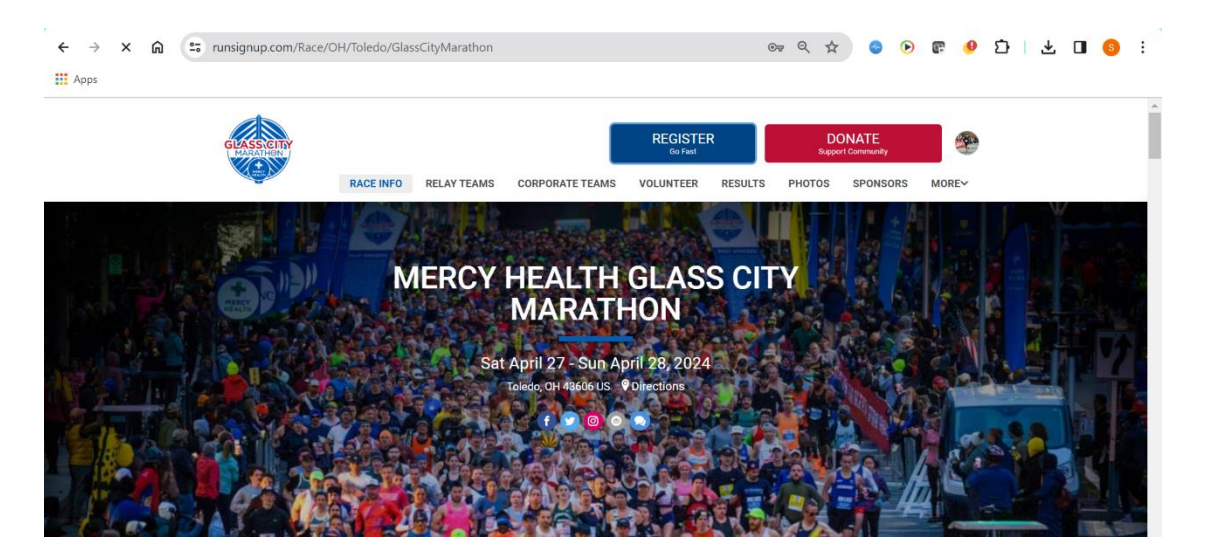

Click on "Individual Registration" if you are registering to run as an individual (if you are running as part of a corporate team, select "Join a Corporate Team").

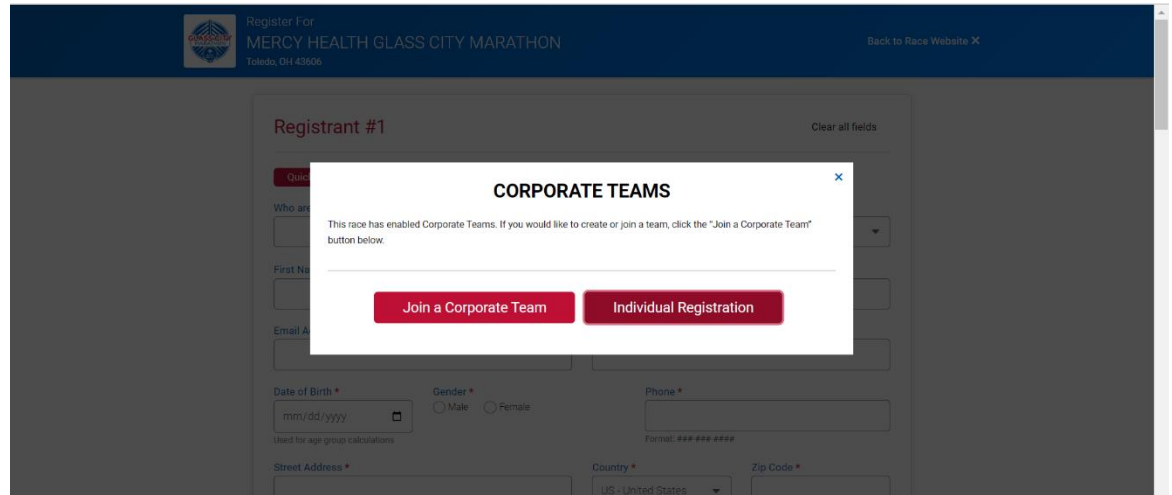

Select your name to register (this only works if you sign up for a RunSignUp account before registering – otherwise, you will need to enter your personal information).

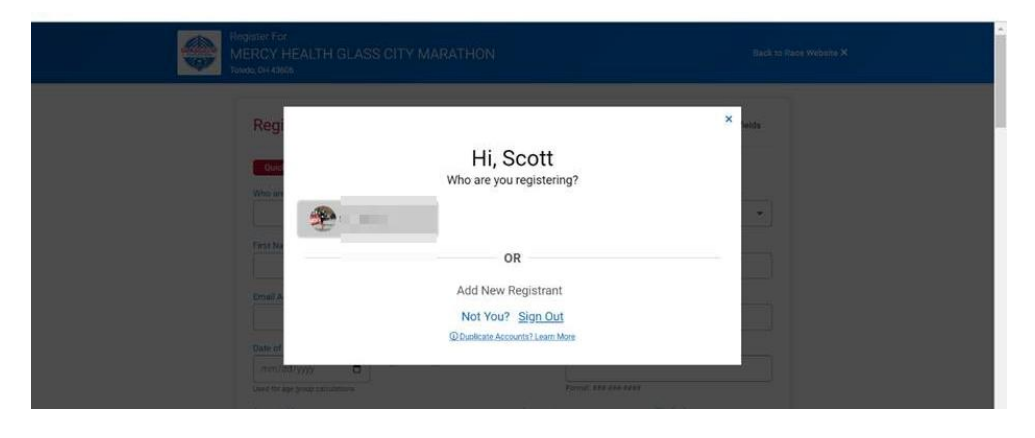

Select the event that you will be participating in and continue to the next page.

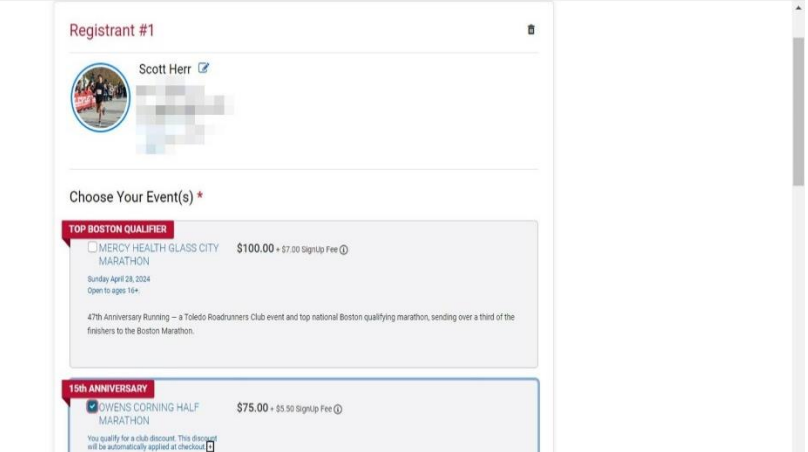

## Check the box to agree to the Waiver and then continue.

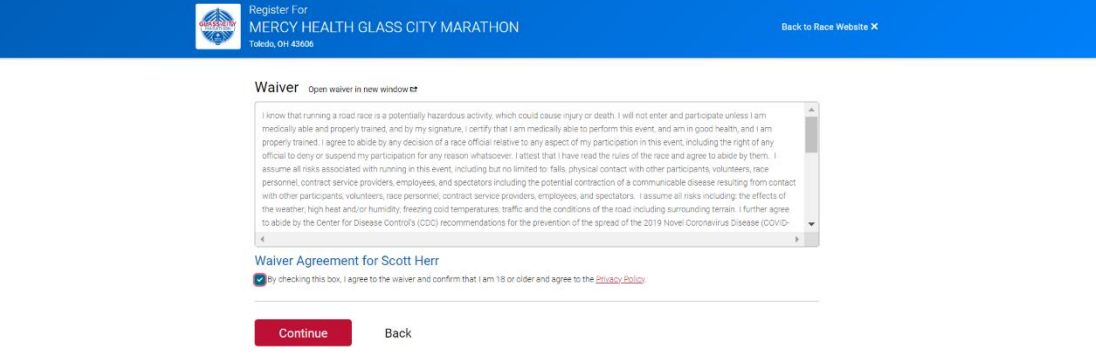

Respond to the questions for athletes with special challenges or leave the check boxes blank if they do not apply to you.

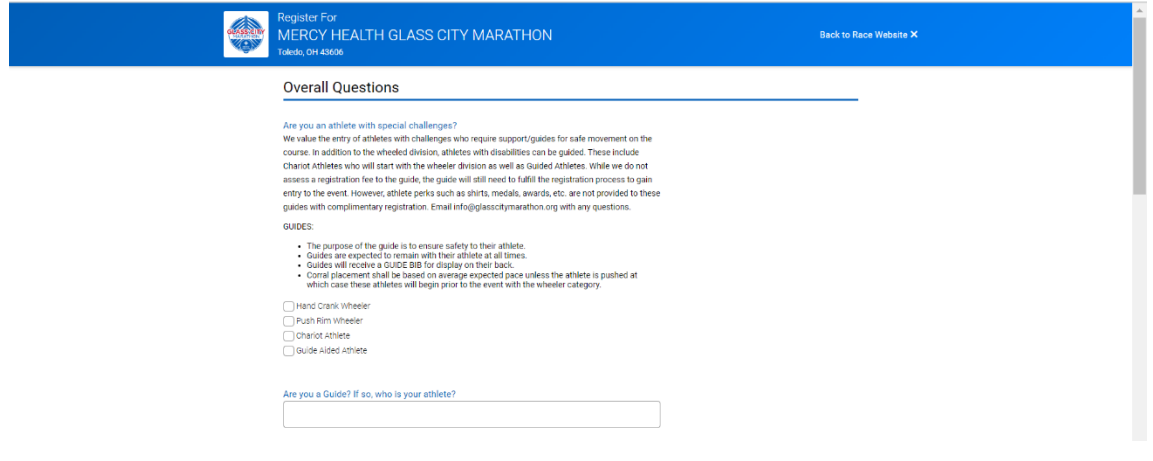

Respond to the questions about shirt size, estimated finish time\*, how you heard about the event, and your emergency contact information.

\*If you are uncertain about your finish time, click on "Compute from Pace" and enter in your average pace (how many minutes it takes you to run one mile).

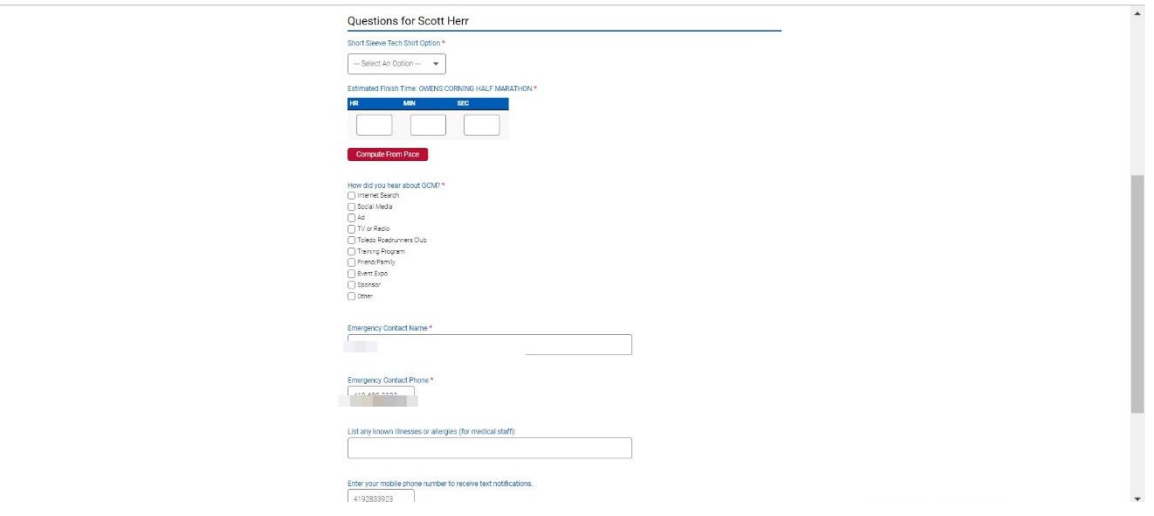

On the next page, you are given the option to donate to an official race charity or to fundraise on behalf of an official race charity.

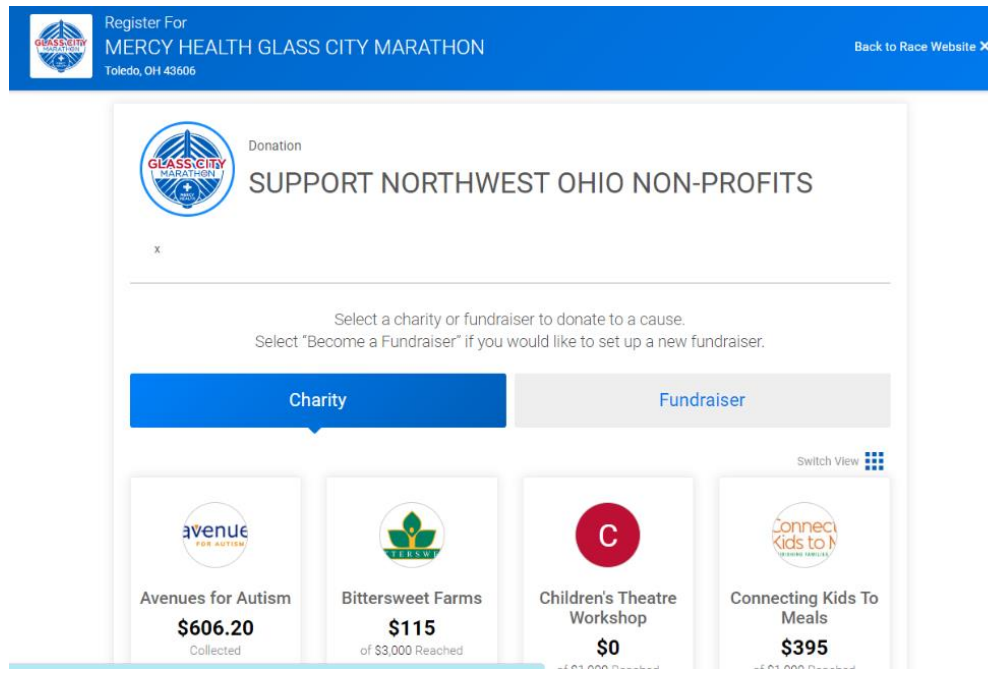

Click on the "Fundraiser" tab and then click on "Become A Fundraiser."

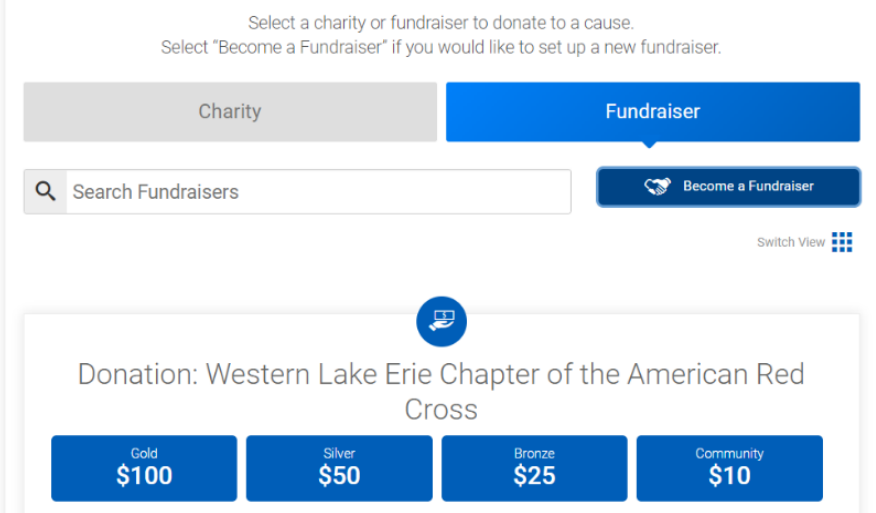

After you click on "Become a Fundraiser," you will set up your own fundraising page that you can share with family and friends to solicit sponsorships to support the Western Lake Erie Chapter of the American Red Cross. Under "Support a Charity," select "Western Lake Erie Chapter of the American Red Cross" to, set a fundraising goal and then create your own custom URL for your page – every page will start with <https://runsignup.com/> - you just need to customize the last portion of the web address with a unique name for your page. You can then choose to add a personal message for your fundraiser page or select the option to use the message that the Red Cross has available. After you finish setting up your personal fundraising page, click "Continue" (\*you are not required to make a donation).

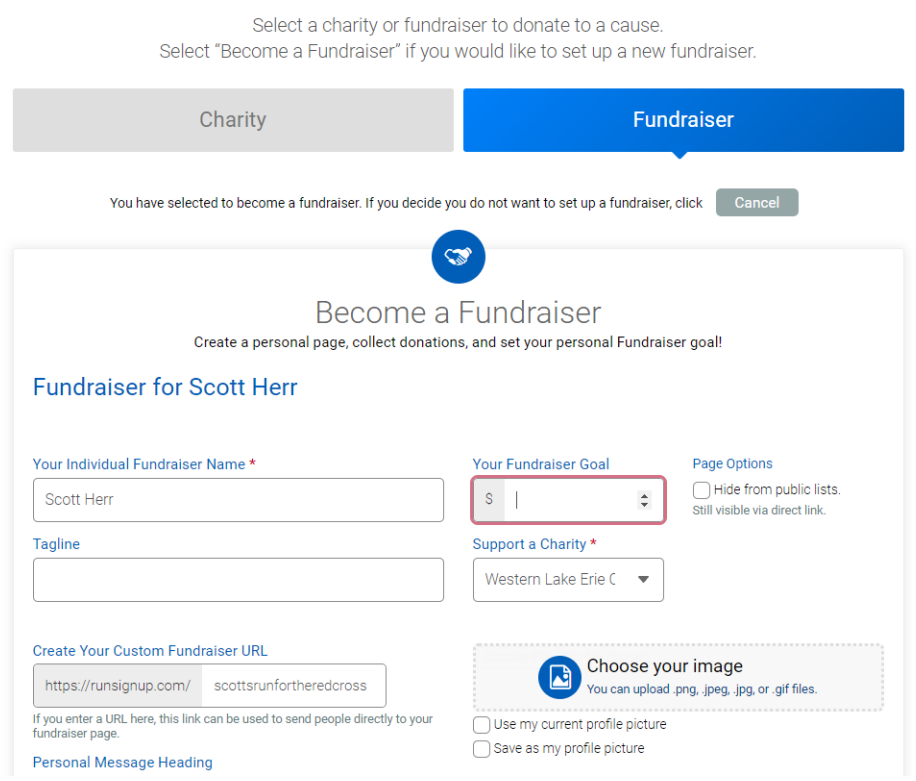

Extras – if you would like to personalize your finisher medal, purchase a photo package, or pick up your packet on the morning of your run, you may add these options to your registration.

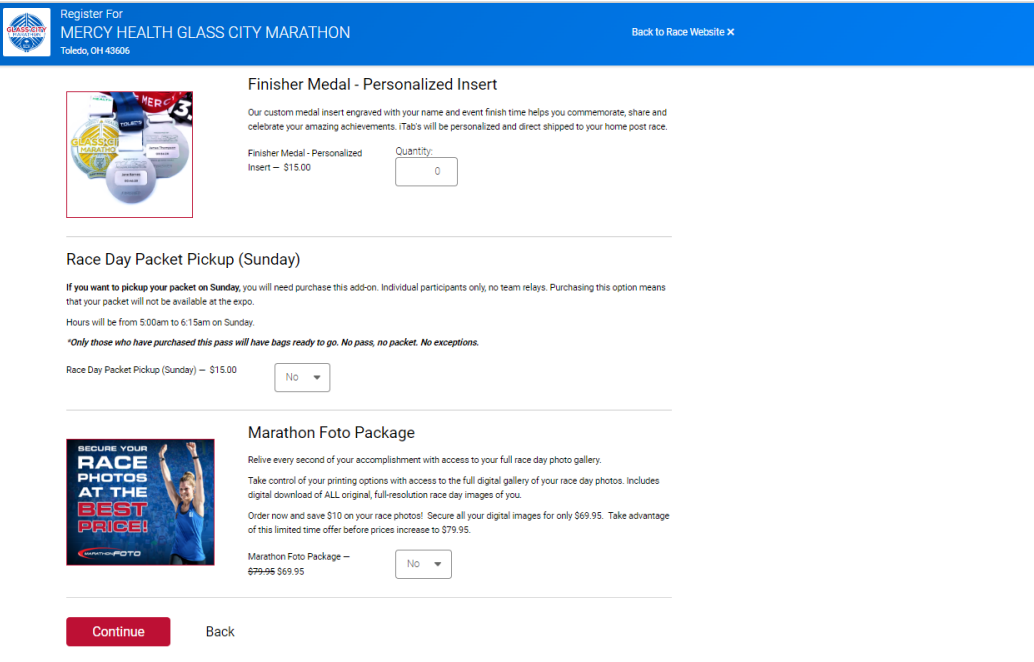

If you would like to have the results of your run emailed or texted to you and/or anyone else, you can select that option – be sure that you check the appropriate boxes to enable those options as well as listing the numbers and email addresses.

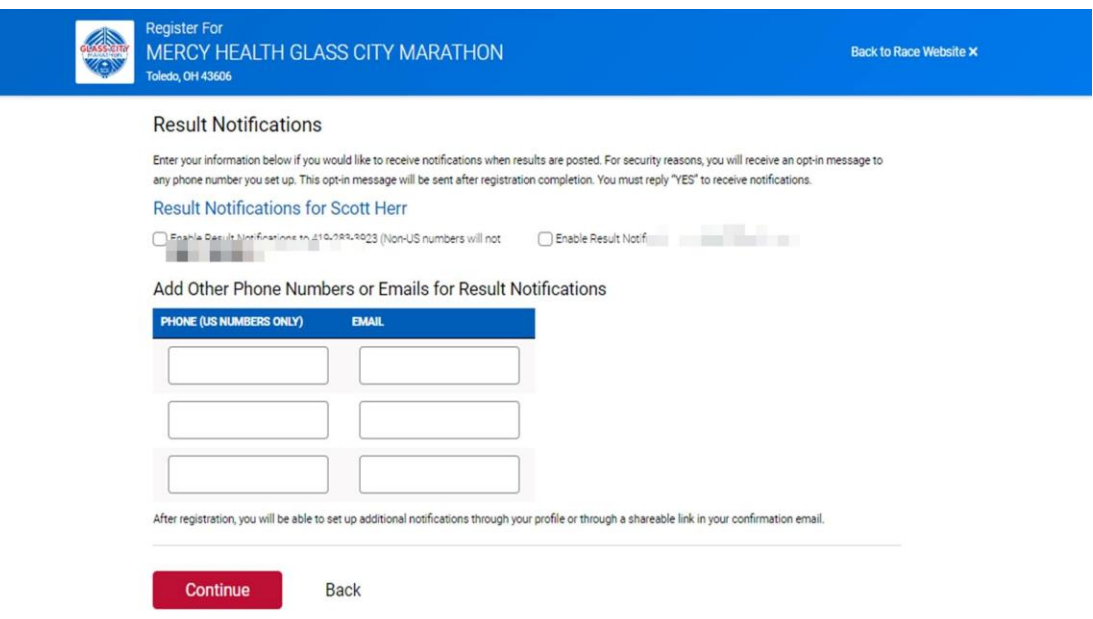

Enter your payment information and confirm payment.

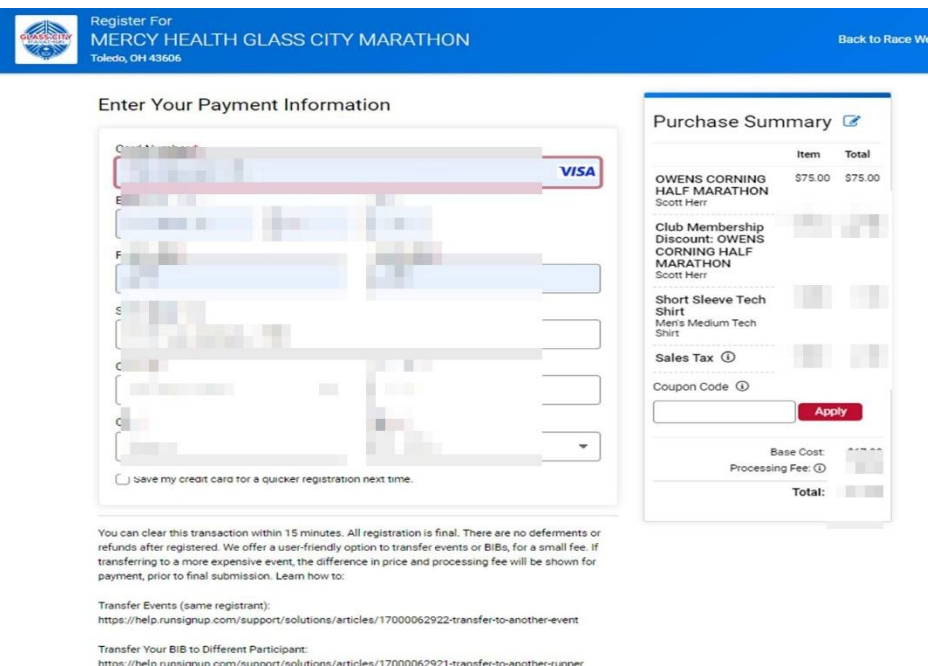

Congratulations! You're all set! You can preview your fundraising page (see below) by navigating to the personalized URL that you set up during the registration process. You will also receive a confirmation email message from RunSignUp with information about your fundraising page. Now you're ready to start sharing your fundraising page by email and social media to get sponsorships and support the Western Lake Erie Chapter of the American Red Cross!

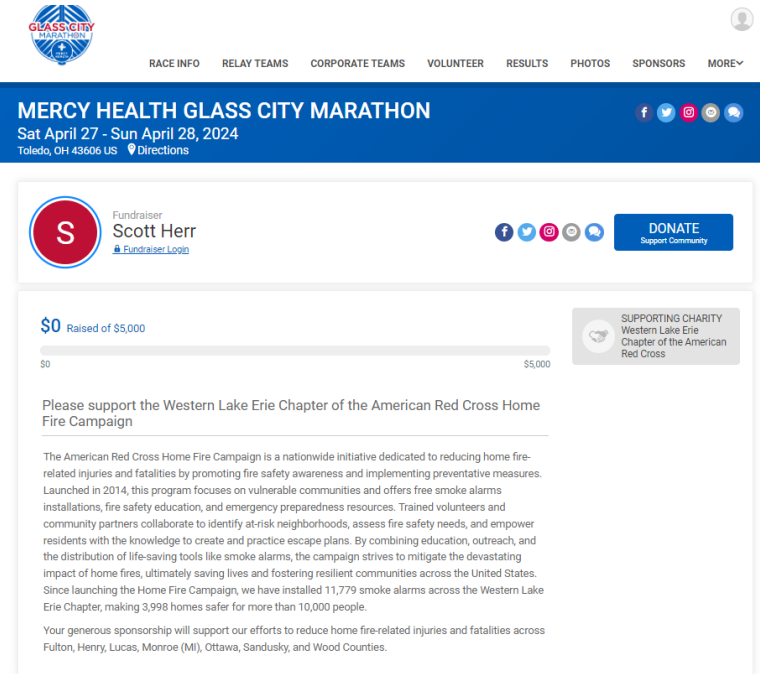

**If you are already registered to run one of the Glass City Marathon events and would like to sign up to be a champion for the Western Lake Erie Chapter of the American Red Cross, please follow these steps:**

Log into your RunSignUp profile and click on "profile."

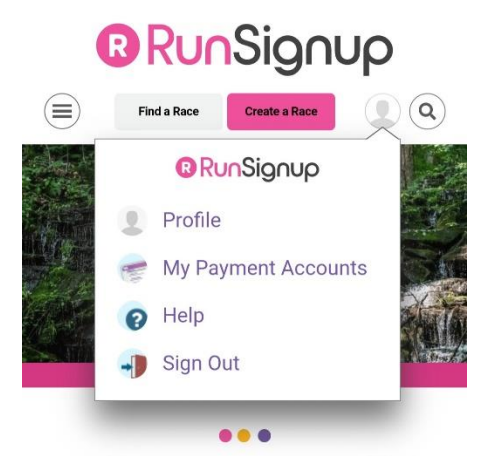

Scroll down to "Upcoming events." When you reach your Glass City Marathon 2024 registration, click on "Manage Registration."

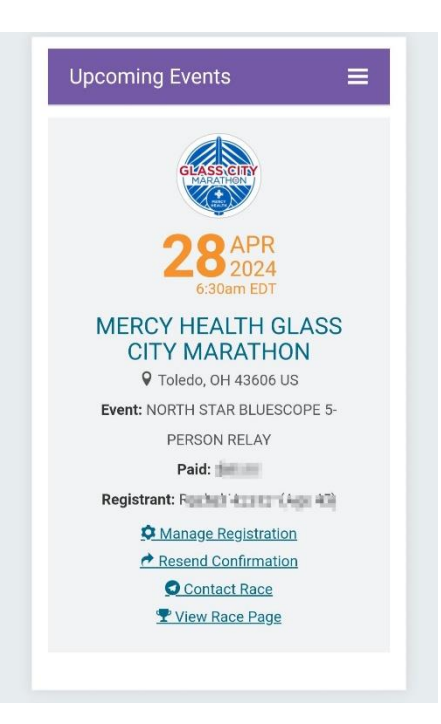

Scroll down and click on "FUNDRAISER"

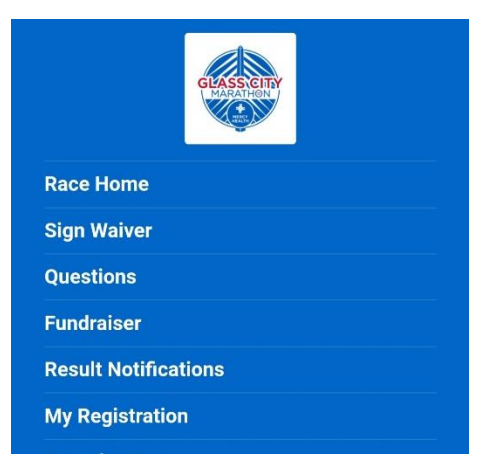

Then you will be taken to a page titled "Become a Fundraiser," where you will set up your own fundraising page that you can share with family and friends to solicit sponsorships to support the Western Lake Erie Chapter of the American Red Cross. Under "Support a Charity," select "Western Lake Erie Chapter of the American Red Cross" to, set a fundraising goal and then create your own custom URL for your page – every page will start wit[h https://runsignup.com/](https://runsignup.com/) - you just need to customize the last portion of the web address with a unique name for your page. You can then choose to add a personal message for your fundraiser page or select the option to use the message that the Red Cross has available. After you finish setting up your personal fundraising page, click "Continue" (\*you are not required to make a donation).

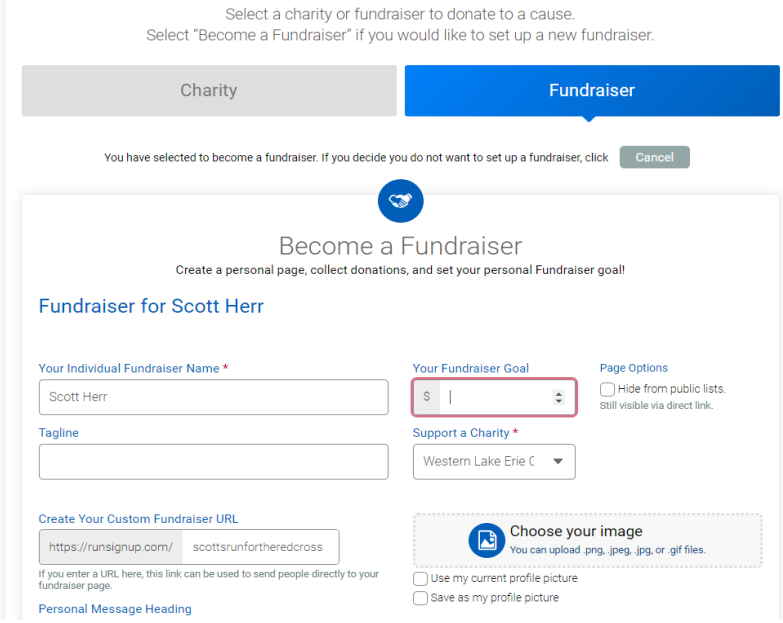

Click on "Save Fundraiser" and you're all set!

**THANK YOU FOR SUPORTING THE RED CROSS!**